KONFTEL.COM

# User Guide Konftel 800

ENGLISH

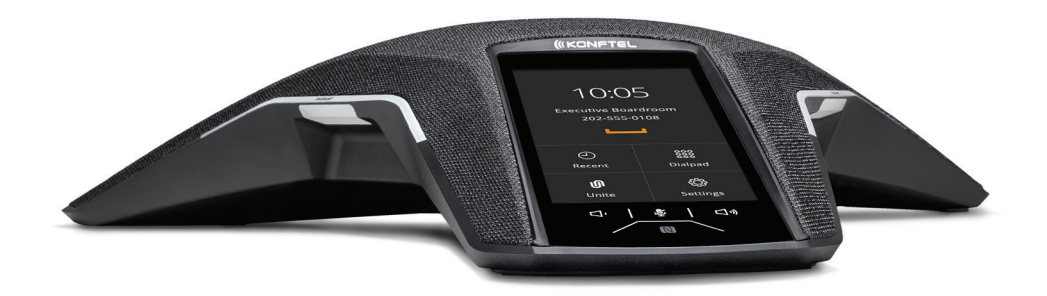

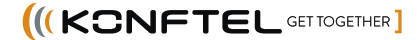

# $C \in$

Konftel AB hereby declares that this conference phone is in conformity with all the essential requirements and other relevant provisions of Directive 1999/5/EC.

Please visit **www.konftel.com** to view the complete declaration of conformity.

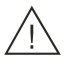

### **Warning!**

Do not expose the Konftel 800 to water or moisture.

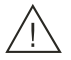

### **Warning!**

Do not open the casing of the Konftel 800.

# **Table of contents**

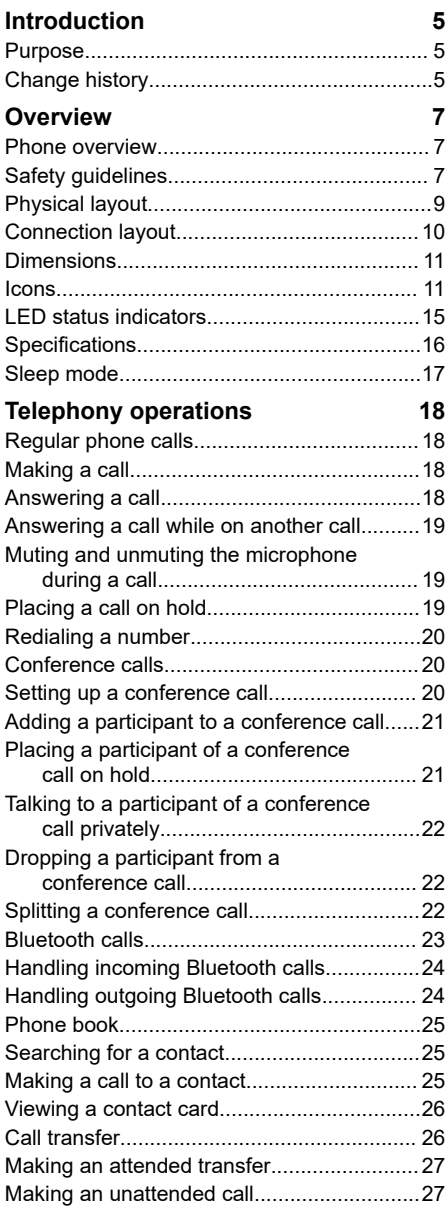

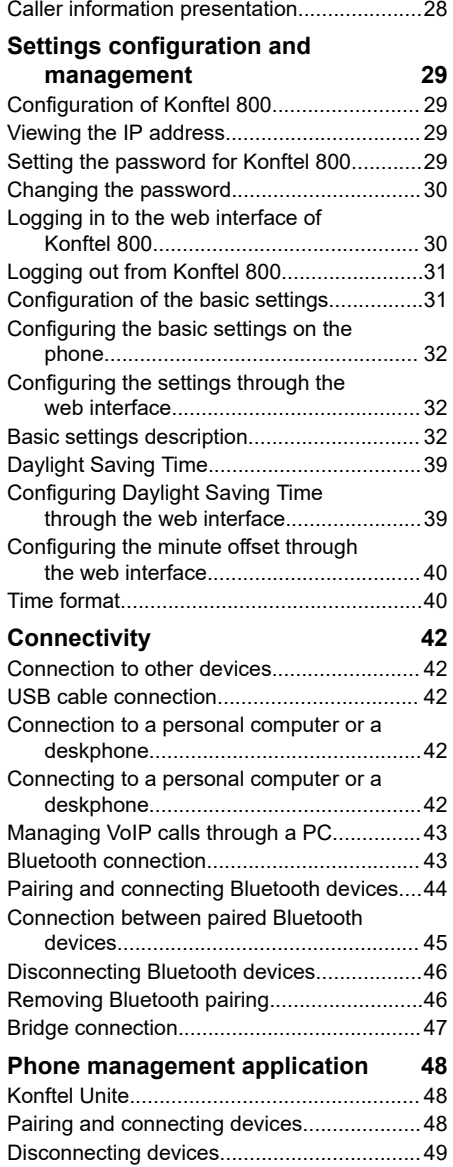

### Table of contents

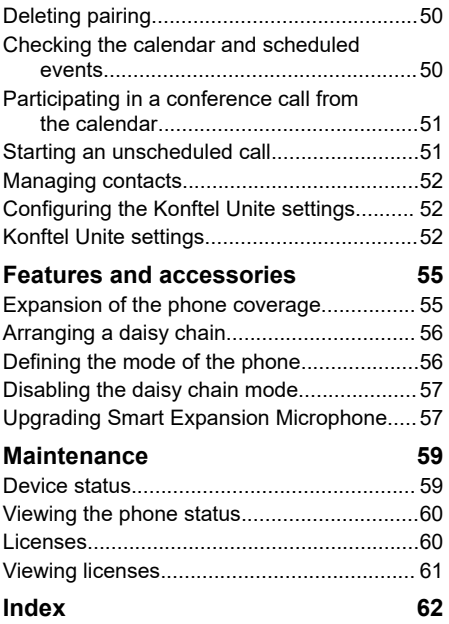

# <span id="page-4-0"></span>**INTRODUCTION**

### **PURPOSE**

This document describes the procedures for using Konftel 800 and is intended for the end users.

#### **Issue Date Summary of changes** Release 1.0.3 October 2020 • Added new section [Call transfer](#page-25-0) on page 26. Added new section [Caller information](#page-27-0) [presentation](#page-27-0) on page 28. Updated [Basic settings description](#page-31-0) on page 32 with the date, date format, time, time format, Daylight Saving Time (DST) mode, timezone and Custom DST settings. Added new section [Daylight Saving Time](#page-38-0) on page 39. • Added new section [Configuring the minute](#page-39-0) [offset through the web interface](#page-39-0) on page 40. • Added new section [Time format](#page-39-0) on page 40. Release 1.0.2 August 2020 • Added new section [Sleep mode](#page-16-0) on page 17. • Added new section [Bluetooth calls](#page-22-0) on page  $23.$ • Added new section [Bluetooth connection](#page-42-0) on page 43. • Added new section [Phone book](#page-24-0) on page 25. Release 1.0.1 March 2020 • Updated [Logging in to the web interface of](#page-29-0) [Konftel 800](#page-29-0) on page 30 with the supported browser and communication protocol. Updated [Basic settings description](#page-31-0) on page 32 with key tone functionality.

# **CHANGE HISTORY**

• Added [Disabling the daisy chain mode](#page-56-0) on page 57.

### **INTRODUCTION**

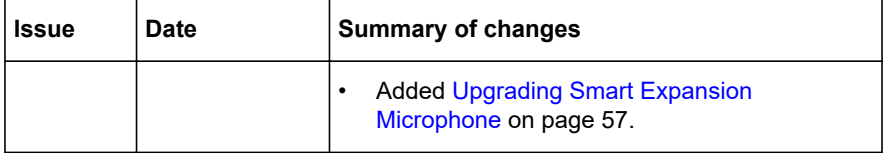

### <span id="page-6-0"></span>**PHONE OVERVIEW**

Konftel 800 is a SIP conference phone that you can use to make calls and hold conferences with a great audio quality. It provides an improved user experience and ensures an easier connection to audio conference bridges. The phone is based on a multi-connectivity platform to leverage the "Bring your own device" approach.

The features of the conference phone include a simple-to-use 4.3 inch graphical LCD with a backlight and volume control and mute buttons. Two more mute key buttons are located along the perimeter of the device. You can attach additional expansion microphones or cascade three Konftel 800 devices in a daisy chain to expand the audio distribution and pickup in the room.

### **SAFETY GUIDELINES**

Ensure that you are familiar with the following safety guidelines before using, installing, configuring, and administering Konftel 800.

- This conference phone is not designed for making emergency telephone calls when the power fails. Make alternative arrangements for access to emergency services.
- Read, understand, and follow all the instructions.
- Do not place this phone on an unstable cart, stand, or table. If the phone falls, serious damages can be caused to the device.
- Do not drop, knock, or shake the phone. Rough handling can break internal circuit boards.
- Ensure that the power cord or plug is not damaged.
- Do not overload wall outlets and extension cords as this can result in the risk of fire or electric shock.
- Avoid wetting the device to prevent fire or electrical shock hazard.
- Unplug the device from the wall outlet before cleaning. Do not use liquid or aerosol cleaners, harsh chemicals, cleaning solvents, or strong detergents to clean the device. Use a damp cloth for cleaning.
- Avoid exposing the phone to high temperatures above  $40^{\circ}$ C (104 $^{\circ}$ F), low temperatures below 0°C (32°F), or high humidity.
- Do not block or cover slots and openings of the phone. These openings are provided for ventilation, to protect the phone from overheating.

- Never push objects of any kind into this phone through cabinet slots as they might touch dangerous voltage points or short out parts that could result in a risk of fire or electric shock.
- Do not disassemble this product to reduce the risk of electric shock. Opening or removing covers may expose you to dangerous voltages or other risks. Incorrect reassembly can cause electric shock during subsequent use.
- Do not use the phone to report a gas leak in the vicinity of the leak.
- Do not use the phone near intensive care medical equipment or close to persons with pacemakers.
- Do not place the phone too close to electrical equipment such as answering machines, TV sets, radios, computers, and microwave ovens to avoid interference.
- In case Konftel 800 and the corresponding accessories are damaged, the device does not operate normally or exhibits a distinct change in performance, refer for servicing to the qualified service personnel.

### <span id="page-8-0"></span>**PHYSICAL LAYOUT**

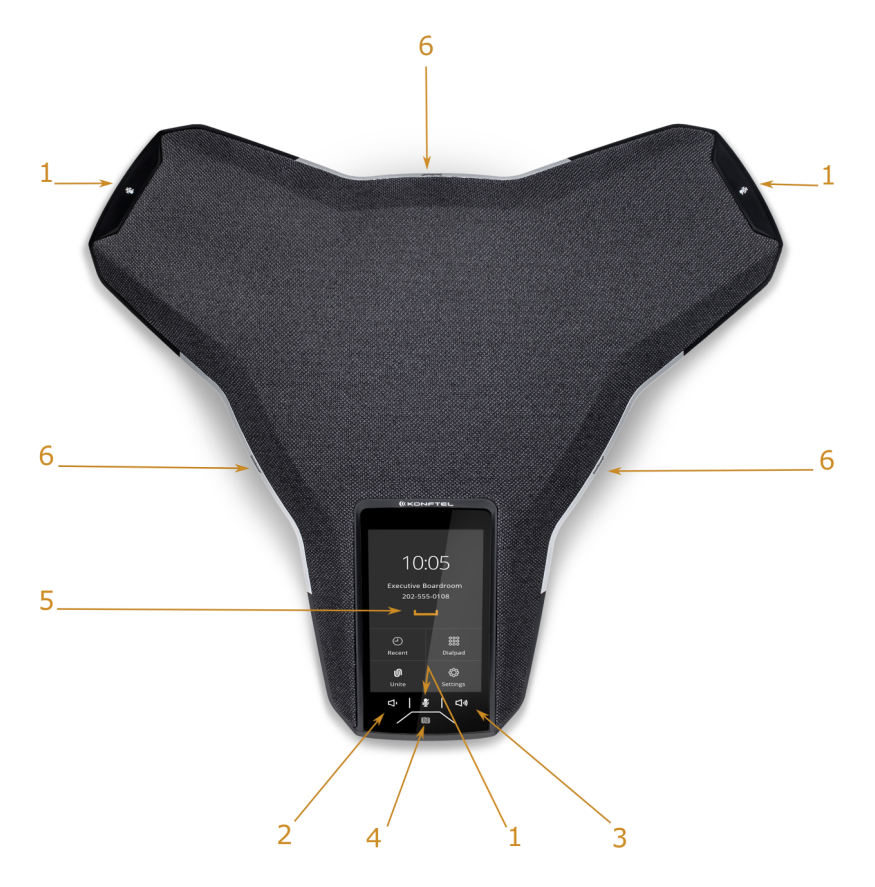

Figure 1: Front view of Konftel 800

The following table lists the buttons and the other elements of Konftel 800.

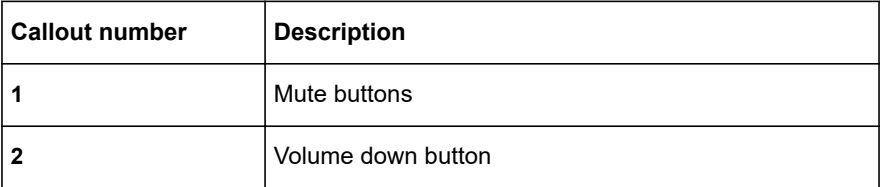

<span id="page-9-0"></span>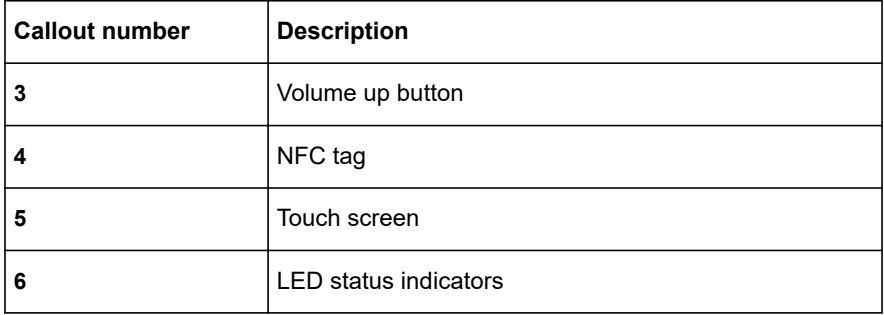

### **CONNECTION LAYOUT**

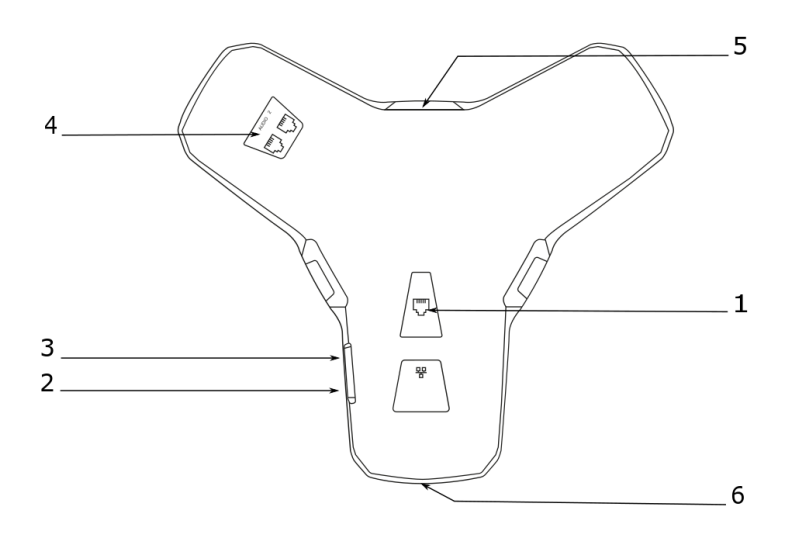

Figure 2: Connection layout of Konftel 800

The following table lists the sockets and ports available on Konftel 800 for connection.

<span id="page-10-0"></span>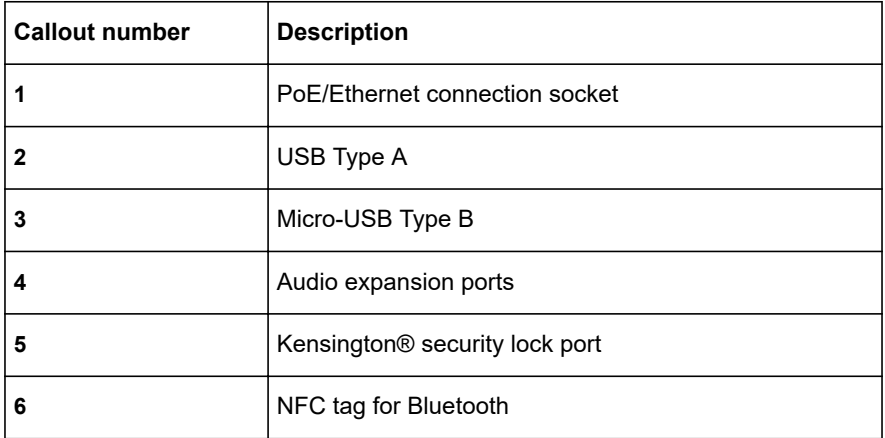

### **DIMENSIONS**

The following table shows the dimensions of Konftel 800.

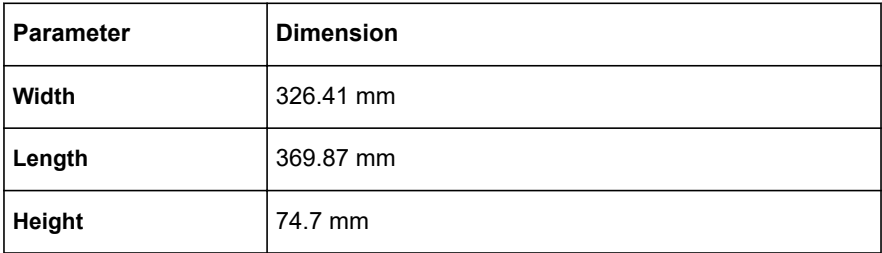

### **ICONS**

#### **Icons on the home screen of Konftel 800**

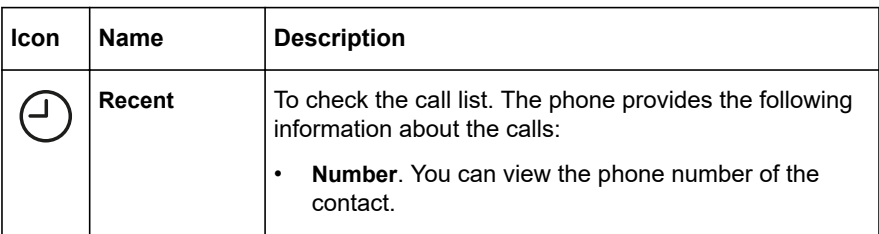

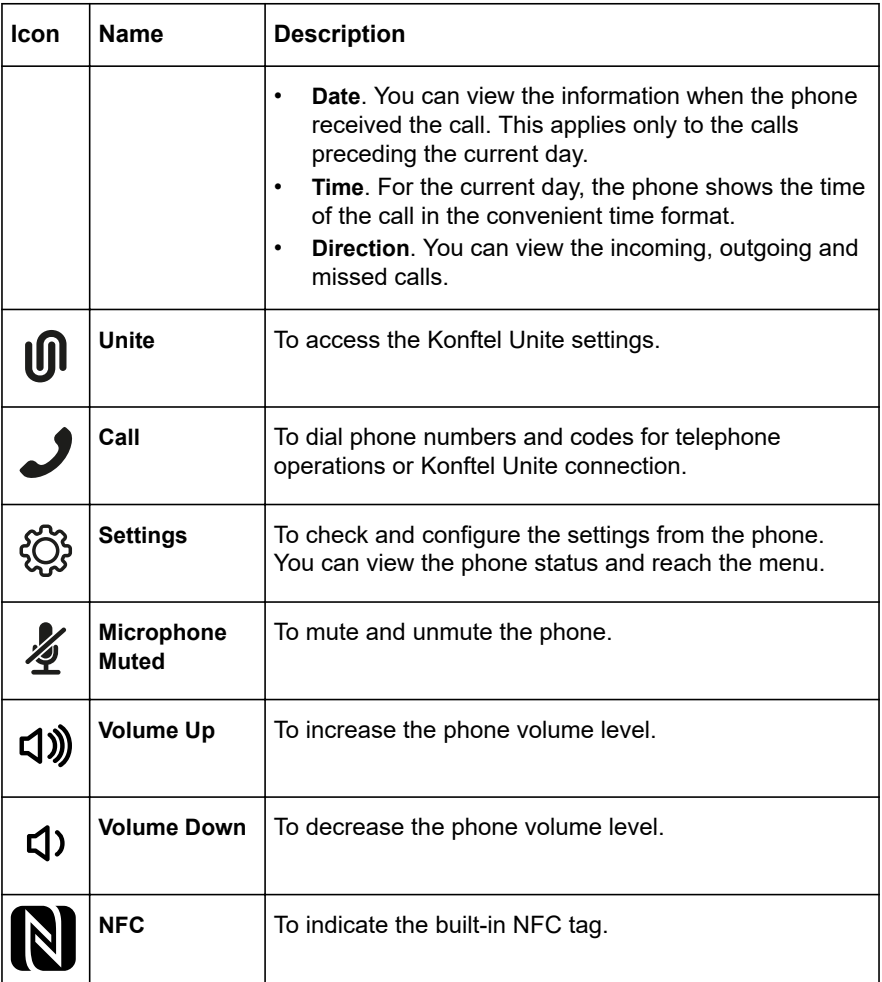

### **Other icons of Konftel 800**

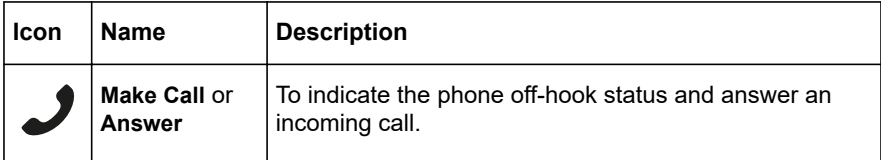

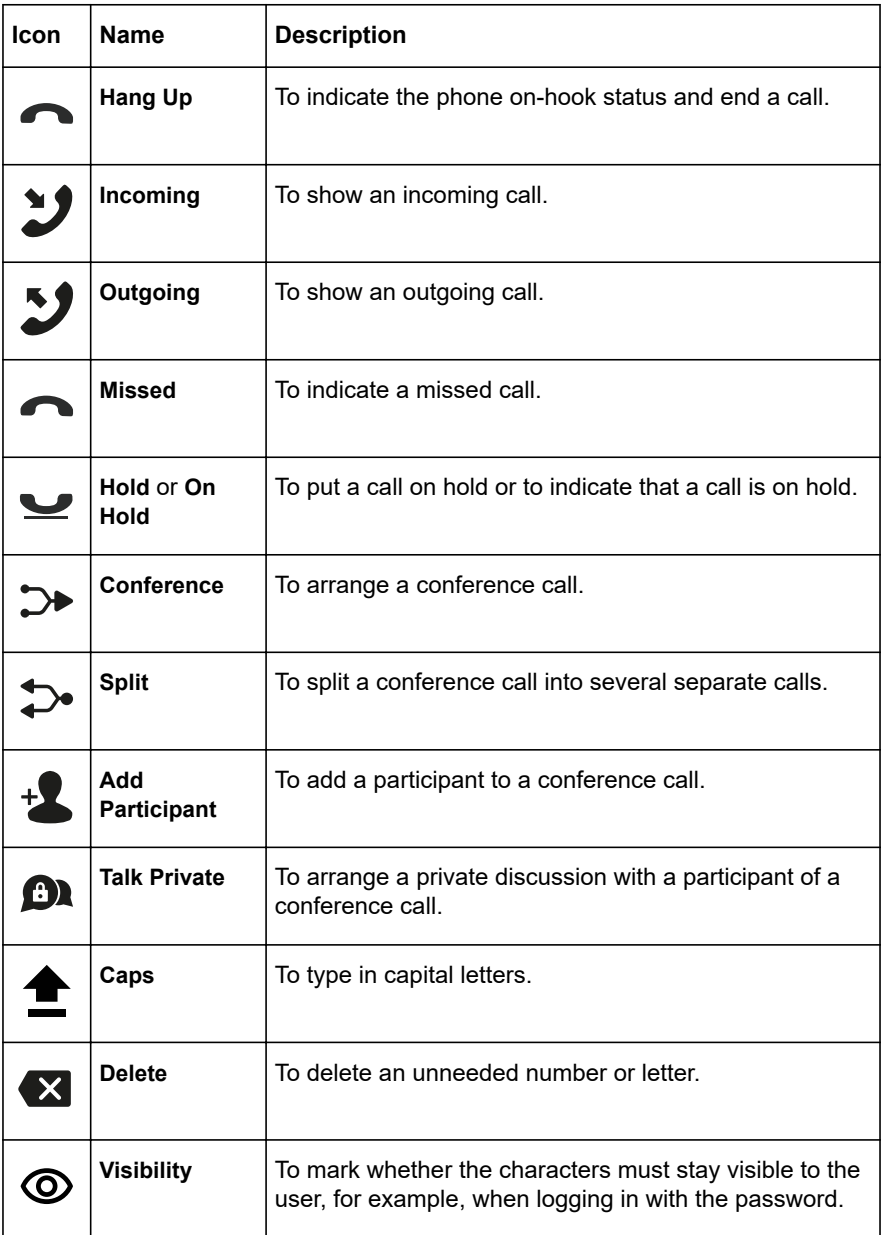

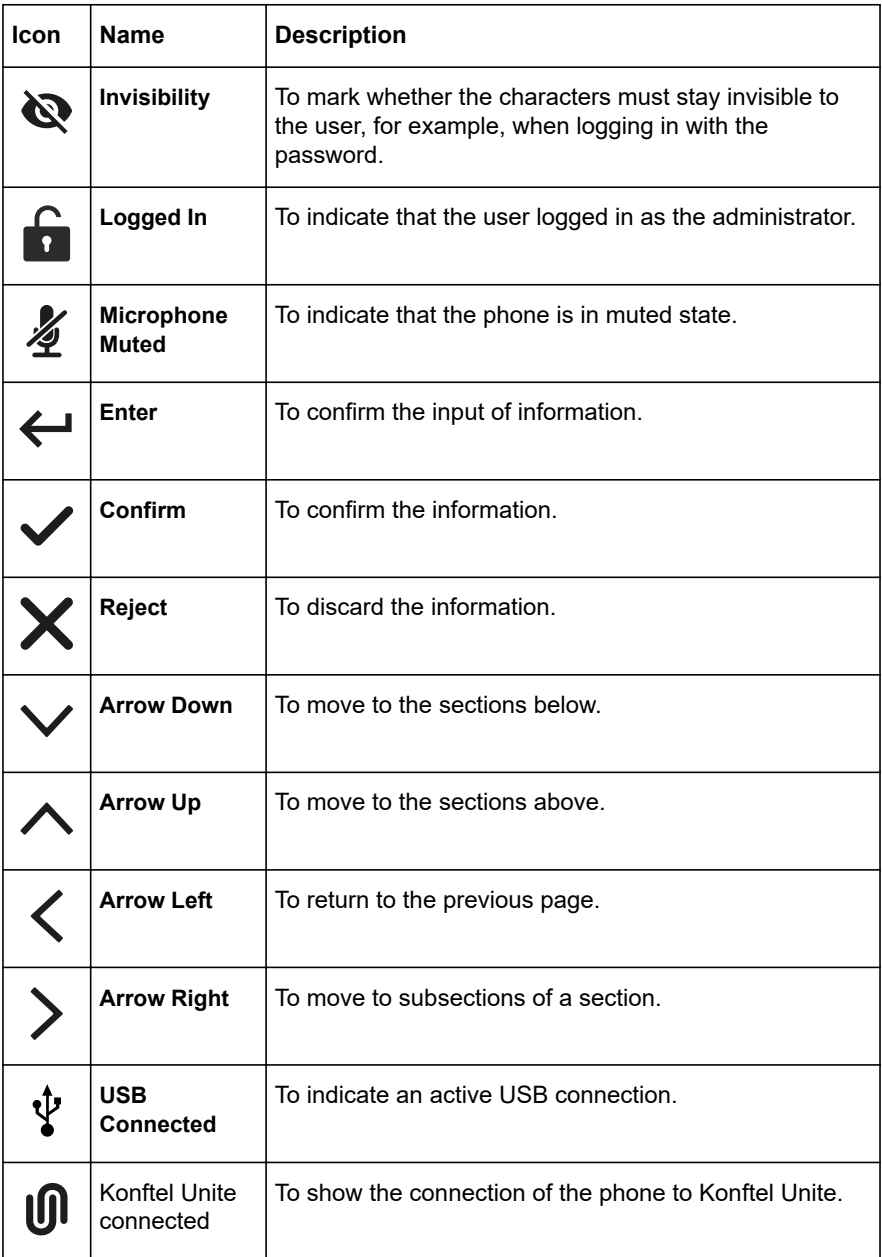

<span id="page-14-0"></span>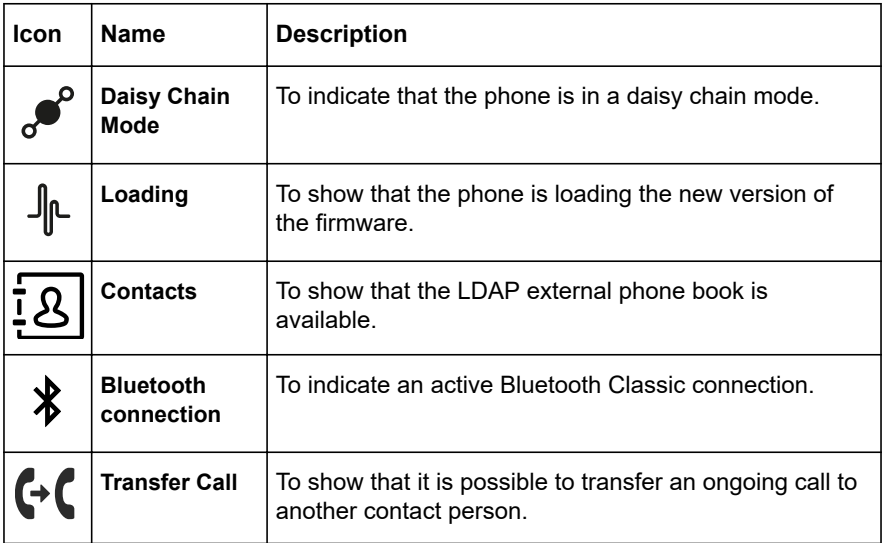

### **LED STATUS INDICATORS**

The LEDs on the phone indicate the status of a call, such as an incoming call, a call on hold, or a call on mute, or the status of the phone. The LEDs emit bright red, green, and blue colors that are visible over a distance to draw your attention to the phone status as required.

You can also press the status indicator LEDs to mute and unmute the phone.

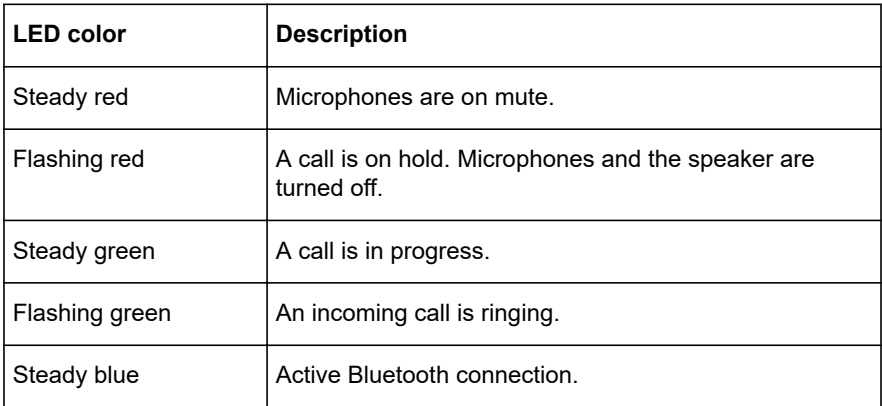

<span id="page-15-0"></span>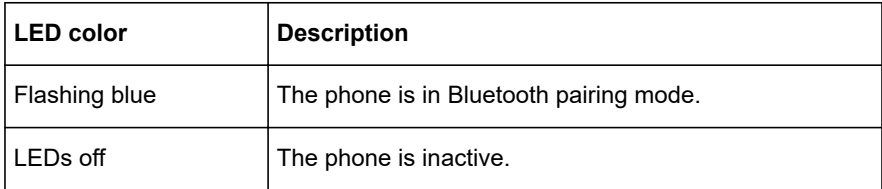

### **SPECIFICATIONS**

Konftel 800 supports the following specifications:

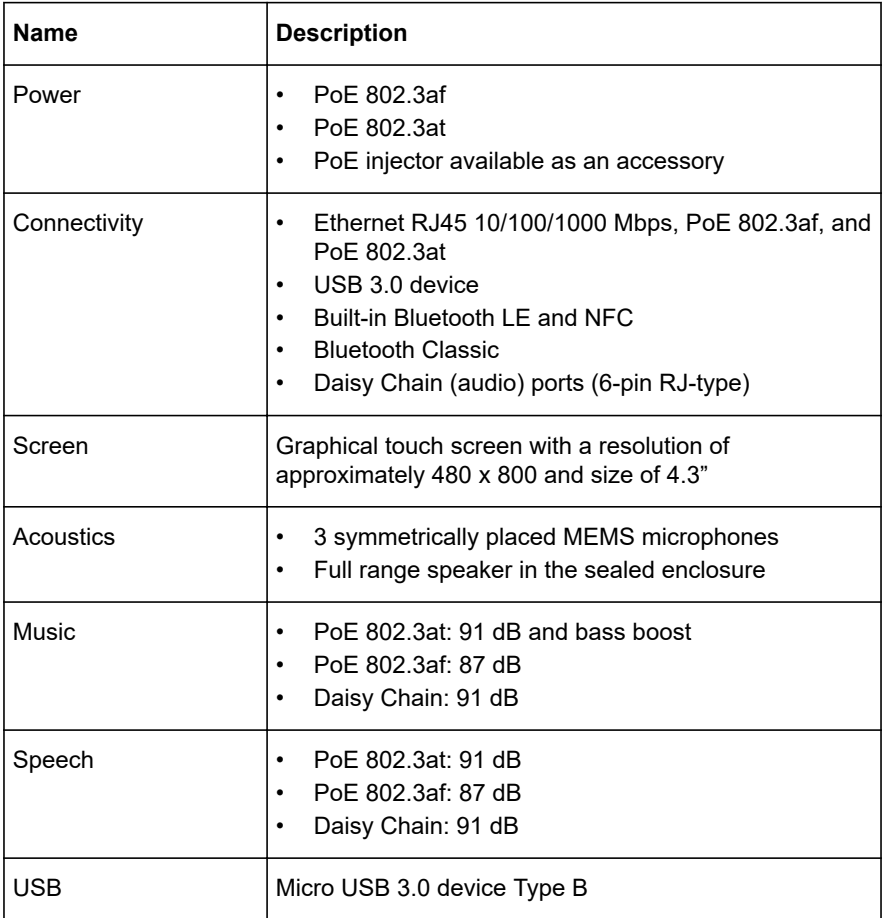

<span id="page-16-0"></span>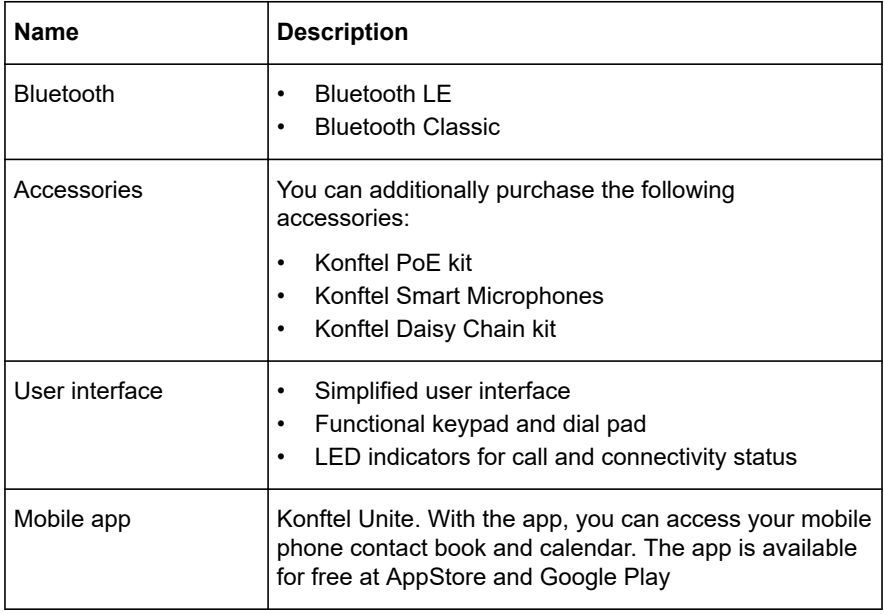

### **SLEEP MODE**

Konftel 800 supports the sleep mode feature, which saves power by turning the screen off after a specified period of inactivity. By default, the sleep mode is in disabled state. The phone administrator can enable the sleep mode and configure the time-out value.

The phone wakes up from the sleep mode when you do any of the following:

- Touch the screen
- Connect or disconnect the USB cable
- Connect or disconnect a daisy chain Slave device
- Connect or disconnect the Bluetooth Classic

The phone also wakes up from the sleep mode in case of screen activity, such as an incoming call, Konftel Unite connection, or error prompts.

The phone cannot enter the sleep mode during an active call or when it is in the music streaming mode.

# <span id="page-17-0"></span>**TELEPHONY OPERATIONS**

### **REGULAR PHONE CALLS**

You can make and manage regular phone calls with Konftel 800. Regular call is a traditional telephony option when two persons are speaking over the phone.

Konftel 800 supports the following regular phone call operations:

- Making a call
- Answering a call
- Answering a call while on another call
- Muting the phone during a call
- Placing the call on hold
- Redialing a number

You can use the volume control buttons on the phone to adjust the volume during a call.

#### **Making a call**

Use this procedure to make a call with Konftel 800.

On the phone screen, tap the **Call** icon.

The **Dialpad** view opens.

- $\Rightarrow$  Use the dial pad to dial the number you want to call.
- Optional: To edit a dialed number, tap the **Delete** icon.
- Tap the **Make Call** icon.

The phone starts dialing the number. The LEDs show a steady green light. When the other person answers, you can see the duration of the call on the screen.

If the other person discards your call, the phone shows you the following message: User busy.

#### **Answering a call**

Use this procedure to answer an incoming call. When there is an incoming call, the phone plays a ringtone, the green LED starts flashing, and the phone displays the number of the calling person on the screen.

On the phone screen, tap the **Answer** icon.

<span id="page-18-0"></span>When you answer the call, the phone displays the timer to control the duration of the call, the phone number or the name of the caller or both. If the caller information is unavailable, the phone displays Unknown.

To end an ongoing call, tap the **Hang Up** icon.

#### **Answering a call while on another call**

Use this procedure to answer an incoming call when you are on a call without dropping the first call. When there is a second incoming call, the phone shows the caller's number and the green LED starts flashing.

 $\Rightarrow$  On the phone screen, tap one of the following:

- a) **Answer**: To answer the second call, and put the first call on hold.
- b) **Hang Up**: To ignore the second call, and continue the first call.
- $\Rightarrow$  Go on with the call.

Konftel 800 stops ringing.

#### **Muting and unmuting the microphone during a call**

Use this procedure to mute the microphone during a call.

Start a call.

On the phone, tap the **Microphone Muted** icon.

The LED color changes from green to red. The other participant cannot hear what you are saying.

To unmute the microphone, tap the **Microphone Muted** icon again.

#### **Placing a call on hold**

Use this procedure to place an active call on hold and then resume the call.

Start a call.

On the phone screen, tap the **On Hold** icon.

The LED starts flashing red indicating that the call is placed on hold.

Tap the **On Hold** icon again.

The LEDs turn green indicating that the call is active again.

To end an ongoing call, tap the **Hang Up** icon.

### <span id="page-19-0"></span>TELEPHONY OPERATIONS

#### **Redialing a number**

Use this procedure to redial the number from your call list.

On the phone screen, tap the **Recent** icon.

The phone displays the list of the last incoming, outgoing and missed calls.

 $\Rightarrow$  Scroll through the list and select the number you want to call.

The phone displays the following information about the call:

- Number
- Date or time
- **Direction**
- $\Rightarrow$  Tap the **Make Call** icon to redial the number.

The phone dials the selected number.

### **CONFERENCE CALLS**

You can make and manage conference calls with Konftel 800. Conference call is a telephony option when at least three persons are speaking over the phone.

These conference calls are conference calls generated by Konftel 800 (the built-in audio conference bridge).

Konftel 800 supports the following conference call operations:

- Setting up a conference call
- Adding participants to a conference call
- Putting a participant of a conference call on hold
- Talking to a participant of a conference call privately
- Splitting a conference call
- Dropping a participant from a conference call.
- Konftel 800 supports a conference of maximum 5 participants, out of whom 4 are external. The number depends on the used codecs.

#### **Setting up a conference call**

Use this procedure to set up a conference call on your phone.

On the phone screen, tap the **Call** icon.

The **Dialpad** view opens.

### <span id="page-20-0"></span>TELEPHONY OPERATIONS

- $\Rightarrow$  Dial the number of the first person that you want to include in the conference call.
- When the person answers, tap **Add Participant**.

The phone displays the **Add Participant** screen.

- $\Rightarrow$  Dial the number of the second person that you want to include in the conference call. You can do it as follows:
	- Choose the number in the **Recent** tab from the recent calls list.
	- Dial the number using the **Dialpad**.
	- Choose the number in the **Contacts** tab from the LDAP phone book.
- $\Rightarrow$  Tap **Conference** when the called party answers.

The phone displays the conference call window and starts the conference call. The conference call window displays the names or numbers of the participants on the call and a call timer.

#### **Adding a participant to a conference call**

Use this procedure to add participants to an ongoing conference call.

Start a conference call.

On the phone screen, tap **Add Participant**.

The phone displays the **Add Participant** screen.

- $\Rightarrow$  To add a participant, do one of the following:
	- On the **Recent** tab, choose the number of the person that you want to include in the conference from the recent calls list.
	- Dial the number using the **Dialpad**.
	- On the **Contacts** tab, choose the number of the person that you want to include in the conference from the LDAP phone book.
- When the called person answers the call, tap **Conference**.

The phone includes the called person into the conference call.

#### **Placing a participant of a conference call on hold**

Use this procedure to put a participant of a conference call on hold. This action does not put other participants of the conference call on hold.

Start a conference call.

 $\Rightarrow$  On the phone screen, tap the participant's number or the  $\geq$  icon.

### <span id="page-21-0"></span>TEI FPHONY OPFRATIONS

The phone shows the participant and the list of actions, which you can do during an ongoing conference call.

 $\Rightarrow$  Tap the **On Hold** icon to put the participant on hold.

The phone activates the **On Hold** icon to demonstrate the procedure is complete.

 $\Rightarrow$  Tap the **On Hold** icon again for the participant to rejoin the conference call.

#### **Talking to a participant of a conference call privately**

Use this procedure to talk privately with a participant of a conference call. When you do it, other participants of the conference call are not able to listen to the discussion between you and the selected participant.

Start a conference call.

 $\Rightarrow$  On the phone screen, tap the participant's number or the  $\ge$  icon.

The phone shows the participant and the list of actions, which you can do during an ongoing conference call.

 $\Rightarrow$  Tap the **Talk Private** icon to talk privately with the participant.

The phone puts all other participants on hold.

 $\Rightarrow$  Tap the **Conference** icon to reconnect to the conference call.

#### **Dropping a participant from a conference call**

Use this procedure to drop a participant from an ongoing conference call.

Start a conference call.

 $\Rightarrow$  On the phone screen, tap the participant's number or the  $\geq$  icon.

The phone shows the participant and the list of actions, which you can do during an ongoing conference call.

 $\Rightarrow$  Tap the **Hang Up** icon.

The phone drops the participant from the conference call.

#### **Splitting a conference call**

Use this procedure to split an ongoing conference call into several calls.

Start a conference call.

On the phone screen, tap the **Split** icon.

### <span id="page-22-0"></span>TELEPHONY OPERATIONS

The phone places all participants to separate calls and puts the calls on hold.

- To resume the call with any one of the participants, tap the participant's entry and then the **On Hold** icon.
- To connect all the separate calls to the conference call, tap the **Conference** icon.

### **BLUETOOTH CALLS**

You can use Konftel 800 to handle the phone calls coming to your mobile device. This functionality is available when you pair the phone with your mobile device and the two devices are in a connected state.

Konftel 800 supports the following Bluetooth call operations:

- Answering a call
- Rejecting a call
- Ending a call
- You can handle Bluetooth calls only when Konftel 800 is in on-hook mode. The phone does not support Bluetooth calls in off-hook mode during a SIP or USB call.

Handling Bluetooth calls from Konftel 800 affects incoming SIP and USB calls. When the phone is on a Bluetooth call, it sends a busy signal to other incoming calls. Also, accepting a Bluetooth call blocks any ongoing USB audio stream.

#### **Volume control**

During a call, you can adjust the volume level. Konftel 800 synchronizes the volume level with the volume level of the connected mobile device. Rather than adjusting the volume of each device independently, you can turn the volume up or down on any one of the devices.

You can also mute the Bluetooth call on any one of the devices. Note that the devices do not synchronize the mute state.

Konftel 800 does not synchronize the volume level with the Bluetooth device when streaming audio.

#### **Ringtone**

The ring signal you hear on Konftel 800 in case of an incoming Bluetooth call depends on specifications of the mobile Bluetooth device. The options are as follows:

• If your mobile device supports in-band ringtone, Konftel 800 plays the signal it receives from the connected Bluetooth device.

### <span id="page-23-0"></span>TEI FPHONY OPFRATIONS

• If your mobile device does not support in-band ringtone, Konftel 800 plays its local ringtone or remains silent depending on its **Ring Level** setting.

#### **Related tasks**

[Pairing and connecting Bluetooth devices](#page-43-0) on page 44

#### **Handling incoming Bluetooth calls**

You can use Konftel 800 to handle calls coming to your mobile device if the two devices are in a paired and connected state. When you receive an incoming call on your mobile device, the LEDs on Konftel 800 start flashing green, the phone rings and displays the caller ID and the following message: Incoming Call. You can use Konftel 800 to answer or reject the call.

Ensure that Konftel 800 and your mobile device are in paired and connected state.

- When the phone rings, do one of the following:
	- To reject the call, tap the **Hang Up** icon.
	- To answer the call, tap the **Answer** icon.

When you answer the call, the LEDs on Konftel 800 show a steady green light, the phone displays the caller ID and the following message: Bluetooth call.

• To end an ongoing call, tap the **Hang Up** icon.

#### **Related tasks**

[Pairing and connecting Bluetooth devices](#page-43-0) on page 44

#### **Handling outgoing Bluetooth calls**

You can use Konftel 800 to handle calls coming from your mobile device if the two devices are in a paired and connected state. When you make a call from your mobile device, the LEDs on Konftel 800 are steady green. The phone plays ringback tone generated by your mobile device and displays the following message: Calling. When the other person answers the call, the phone displays the following message: Bluetooth call. You can cancel or end the call using Konftel 800.

Ensure that Konftel 800 and your mobile device are in paired and connected state.

- To cancel the call before the other person answers, tap the **Hang Up** icon.
- To end an ongoing call, tap the **Hang Up** icon.

#### **Related tasks**

[Pairing and connecting Bluetooth devices](#page-43-0) on page 44

### <span id="page-24-0"></span>TELEPHONY OPERATIONS

### **PHONE BOOK**

You can make and manage phone calls using a phone book. Konftel 800 supports connection to an external phone book using the Lightweight Directory Access Protocol (LDAP). With the phone book feature enabled, you can search and use the contact information stored in a remote company directory.

The phone book is available in the **Dialpad** view of the phone interface and in the **Add Participant** viewer. It can contain thousands of contacts.

The administrator must activate and configure the LDAP feature for Konftel 800 to make your phone book available.

#### **Searching for a contact**

Use this procedure to search for a contact from your phone book with Konftel 800.

On the phone screen, tap the **Call** icon.

The **Dialpad** view opens.

- Tap the **Contacts** icon.
- $\Rightarrow$  In the search field, start typing the name of the contact.

The phone immediately sends the search request when you stop typing letters, press **Enter** or minimize the keyboard.

The phone displays the maximum hits found for your search request.

- $\Rightarrow$  Choose the contact from the list and open the contact card.
- $\Rightarrow$  Optional: Do one of the following:
	- View the contact card
	- Make a call to the contact

If the search is unsuccessful, Konftel 800 shows the following message: No Match Found. You can try to find the contact again by typing the name differently.

#### **Making a call to a contact**

Use this procedure to make a call to a contact from your phone book with Konftel 800.

The administrator must activate and configure the LDAP feature for your Konftel 800.

On the phone screen, tap the **Call** icon.

### <span id="page-25-0"></span>TELEPHONY OPERATIONS

The **Dialpad** view opens.

- Tap the **Contacts** icon.
- $\Rightarrow$  Choose the contact from the phone book.
- $\Rightarrow$  Select the number for your phone to dial if there are more than one number available in the contact card.
- $\Rightarrow$  Tap the selected phone number.

The phone starts dialing the contact number.

#### **Viewing a contact card**

Use this procedure to view a contact card from your phone book with Konftel 800.

Conduct the contact search procedure and get the hits for your search request.

 $\Rightarrow$  Click a contact from the list on the screen.

The phone displays the contact card with the contact details available. The information fully depends on the configuration of the **Number attributes** by the administrator.

The contact card may contain the following contact details:

- Work phone
- Home phone
- Mobile phone (or several mobile phone numbers)
- Fax
- Other details that the administrator configured for the LDAP database.
- $\Rightarrow$  Optional: Select the phone number you need and proceed with a call.
- $\Rightarrow$  Optional: Repeat the contact search procedure to find a contact card.

### **CALL TRANSFER**

Konftel 800 supports the **Call Transfer** feature for you to direct an ongoing phone call to another person. The transfer can be attended or unattended.

The **Attended Transfer** is when you notify the transfer target person of the transfer. If the person accepts the call, then the phone transfers it over to the transfer target.

The **Unattended Transfer** is when you do not notify the transfer target person of the transfer. The phone automatically transfers the call when you dial the required phone number.

<span id="page-26-0"></span>The **Call Transfer** feature is available only for the regular phone calls and not for the conference calls.

#### **Making an attended transfer**

Use this procedure to transfer a call to another extension after consultation with the transfer target person.

Make sure you are on an active call.

 $\Rightarrow$  Tap the  $\ge$  icon.

The phone displays the side menu. This menu shows the contact number for the transfer, the **Attended Transfer** and **Unattended Transfer** buttons.

The other person is on hold during the transfer procedure.

Tap the **Attended Transfer** button.

The phone opens the **Transfer Call** view.

- $\Rightarrow$  Do one of the following:
	- Dial the number of the transfer target manually.
	- In the **Contacts** or **Recent** tab, select the number of the transfer target.
	- To return to the initial call, tap **Back to Call** on the top of the screen. In this case, start the procedure from the beginning to transfer the call.
- Tap the **Transfer** button.

The call transfer target phone starts ringing.

- $\Rightarrow$  Wait for the transfer target to answer, explain the reason for calling, and do one of the following:
	- To transfer the call, tap **Transfer**.
	- To drop the call with the transfer target and return to the initial call, tap **Cancel**.
- $\Rightarrow$  To end the call, tap **Hang up**.

#### **Making an unattended call**

Use this procedure to transfer an active call without consultation with the transfer target.

Make sure you are on an active call.

```
\Rightarrow Tap the \ge icon.
```
The phone displays the side menu. This menu shows the contact number for the transfer, the **Attended Transfer** and **Unattended Transfer** buttons.

### <span id="page-27-0"></span>TELEPHONY OPERATIONS

Tap **Unattended Transfer**.

The phone opens the **Transfer Call** view.

- $\Rightarrow$  Do one of the following:
	- Dial the number of the transfer target manually.
	- In the **Contacts** or **Recent** tab, select the number of the transfer target.
	- To return to the initial call, tap **Back to Call** on the top of the screen. In this case, start the procedure from the beginning to transfer the call.
- Tap the **Transfer** button.

The phone transfers the call to the transfer target.

### **CALLER INFORMATION PRESENTATION**

Konftel 800 displays the calling person information. For example, you can see the contact name or phone number. This information is available on the **Incoming Call**, **Active Call**, and **Recent Call List** screens.

The phone can show the following data:

- Caller name: Usually specifies the contact name.
- Caller ID: Usually specifies the caller phone number.

If the server does not provide the caller ID, the phone displays Unknown.

### <span id="page-28-0"></span>**CONFIGURATION OF KONFTEL 800**

You can configure the settings directly on Konftel 800 and through the web interface. The basic settings, such as the phone name, language, and ring level, can be modified by any user. To configure other settings you need to login as the administrator.

The web interface is accessible with the administrator password only. For security reasons, you can set the administrator password only on the phone.

#### **Viewing the IP address**

Use this procedure to view the IP address of your Konftel 800. You can use this address to log into the web interface of the conference phone and manage the settings in the device through the web browser.

- On the phone screen, tap **Settings**.
- $\Rightarrow$  Tap **Status** or the  $\ge$  icon.

The phone displays the following hardware details:

- **IP Address**
- **MAC Address**
- **Bluetooth MAC Address**
- **Hardware Revision**
- **Software Version**
- **Smart Mic 1 Version**
- **Smart Mic 2 Version**

 $\Rightarrow$  Tap the  $\leq$  icon twice to return to the home screen.

#### **Setting the password for Konftel 800**

Use this procedure to set the password for your Konftel 800 when you first activate the phone or after a reset to the factory settings.

Connect the PoE cable to ensure the phone power supply.

 $\Rightarrow$  Wait for the following message to appear on the phone screen:

```
For full functionality, please set administration password.
```
- <span id="page-29-0"></span> $\Rightarrow$  Tap Yes to set the password.
- Optional: Tap **Skip** to avoid setting the password.

In this case, Konftel 800 will be functioning in the administration mode, and you will be able to configure settings on the phone. However, you will not be able to access the web interface.

 $\Rightarrow$  Using the keyboard on the phone screen, type your password. It can contain letters, numbers, and special characters.

The password must contain at least 4 characters. As you enter the password, the phone informs if the password has acceptable length.

- $\Rightarrow$  Type the password again to confirm it.
- $\Rightarrow$  Tap the  $\leq$  icon three times to return to the home screen.

The phone reboots.

#### **Changing the password**

As an administrator, you can change the administrator password using the phone.

- On the phone screen, tap **Settings** > **Admin Login**.
- $\Rightarrow$  Enter your administrator password.

The **Settings** menu in the full functionality mode opens.

In the **Settings** menu, tap **Phone** > **Security**.

The **Change Password** menu opens.

 $\Rightarrow$  In the **Enter new password** field, enter the new password.

The password must contain at least 4 characters. As you enter the password, the phone informs if the password has acceptable length.

 $\Rightarrow$  In the **Confirm new password** field, enter the new password again to confirm.

The phone informs if the password matches the one you entered in the **Enter new password** field.

 $\Rightarrow$  Tap the  $\leq$  icon three times to return to the home screen

The phone changes the password and reboots.

#### **Logging in to the web interface of Konftel 800**

Use this procedure to log in to the web interface of your Konftel 800. You can access the web interface only if you set the administrator password for your phone.

<span id="page-30-0"></span>Konftel 800 officially supports only the Google Chrome browser.

The phone supports only HTTPS communication protocol.

Obtain the IP address and the administrator password for the phone.

- $\Rightarrow$  On the web browser, type the IP address of your phone in the following format: https://111.222.33.44/.
- Enter password in the **Password** field.

The password is the administrator password for your phone.

Click **Login** to log in to the web server of your Konftel 800.

#### **Related tasks**

[Viewing the IP address](#page-28-0) on page 29 [Setting the password for Konftel 800](#page-28-0) on page 29

### **Logging out from Konftel 800**

Use this procedure to log out from the web server of your Konftel 800 from your web browser

You must be logged in to the web interface of your conference phone.

On the web browser, click **Logout**.

You are forwarded to the Login page and see the prompt that you are not logged in.

### **CONFIGURATION OF THE BASIC SETTINGS**

You can configure the basic settings directly on Konftel 800 or through the web interface.

Any user can configure the following basic settings of Konftel 800:

- **Phone Name**
- **Language**
- **Ring Level**
- **Key Tone**
- **Startup Sound**

To configure other basic and advanced settings you must log in as the administrator.

#### <span id="page-31-0"></span>**Related concepts**

Basic settings description on page 32

#### **Configuring the basic settings on the phone**

Use this procedure to configure the basic settings on the phone.

- On the phone screen, tap **Settings** > **Phone**.
- $\Rightarrow$  Choose the parameter that you want to configure and proceed to the options available.

You must log in as the administrator to change the password, set time settings, choose the Daisy Chain mode or reset the phone to factory settings.

 $\Rightarrow$  After you made the choices, return to the home screen.

Depending on what parameters you change, the phone restarts the application or reboots.

#### **Configuring the settings through the web interface**

Use this procedure to configure the settings through the web interface of your Konftel 800. Note that only administrator can configure all the settings.

- $\Rightarrow$  Log in to the web interface.
- Click **Basic**.
- $\Rightarrow$  Choose the parameter that you want to configure and proceed to the options available.
- Click **Save**.

#### **Basic settings description**

The following are the basic settings of Konftel 800 available through the web interface in the **Basic** tab or on the phone in **Settings** > **Phone** and **Settings** > **Admin Login** > **Time**.

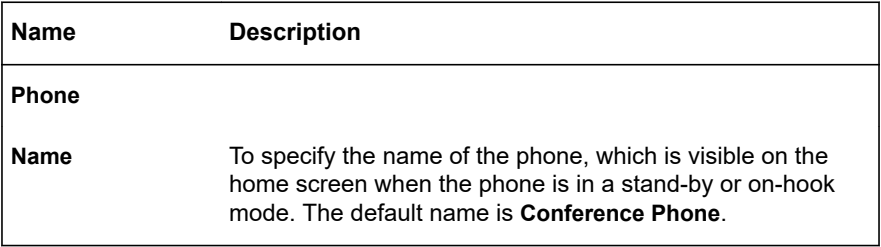

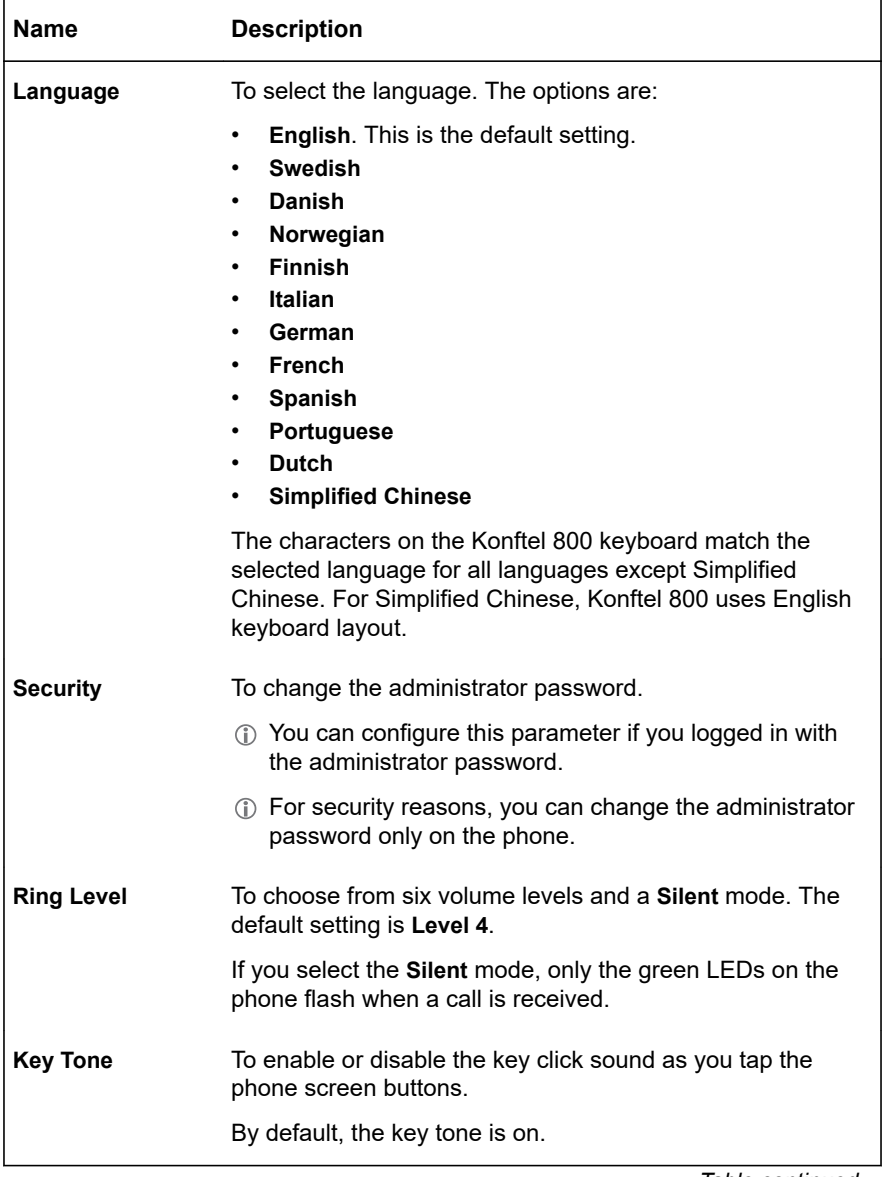

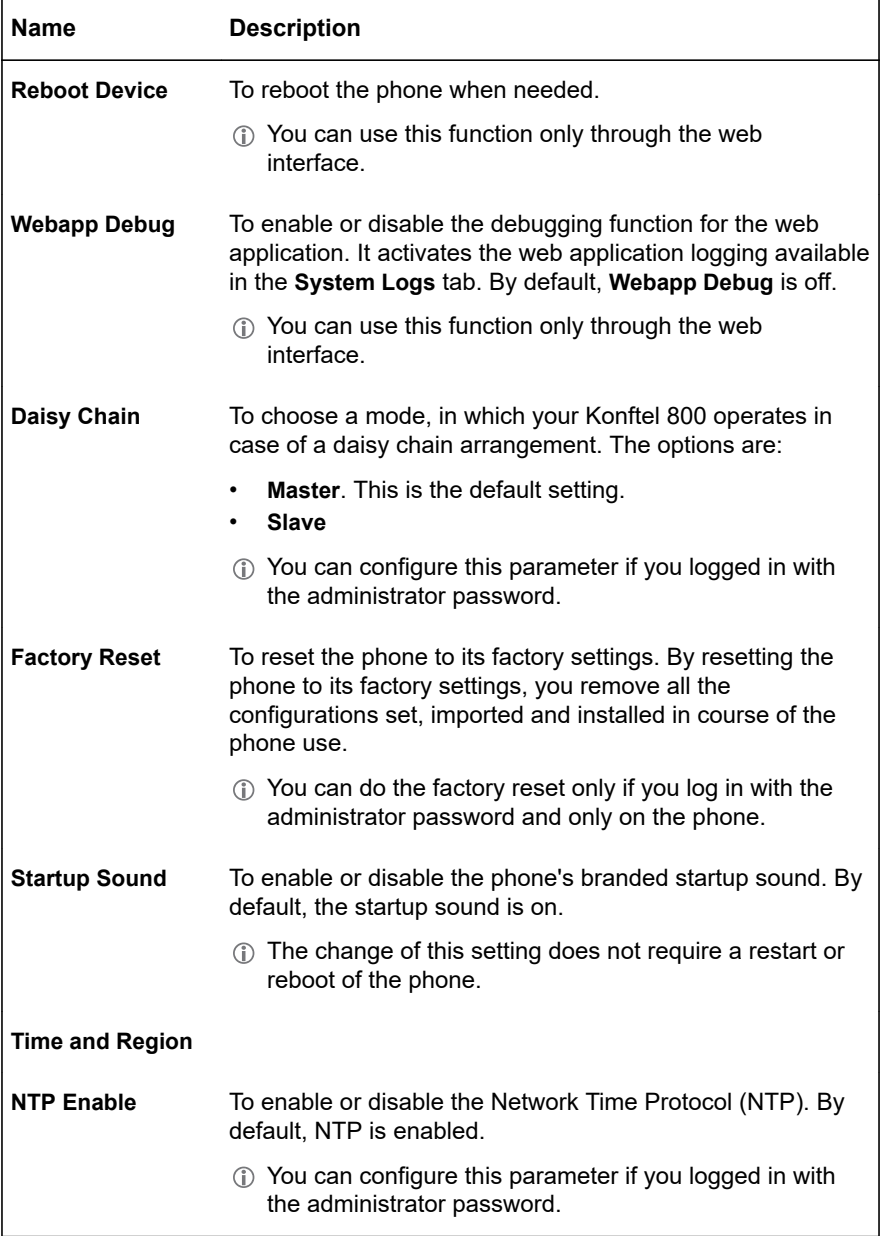

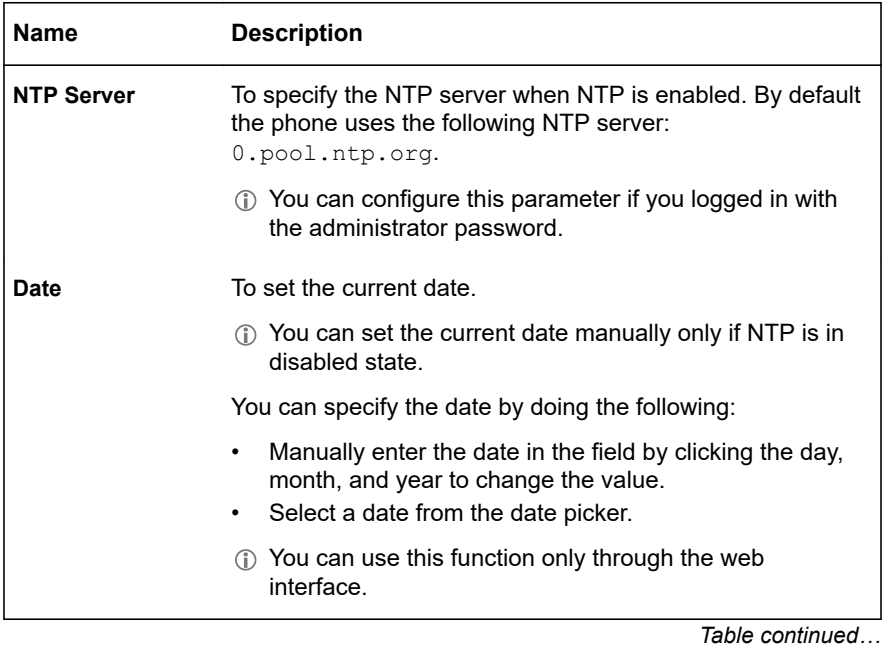

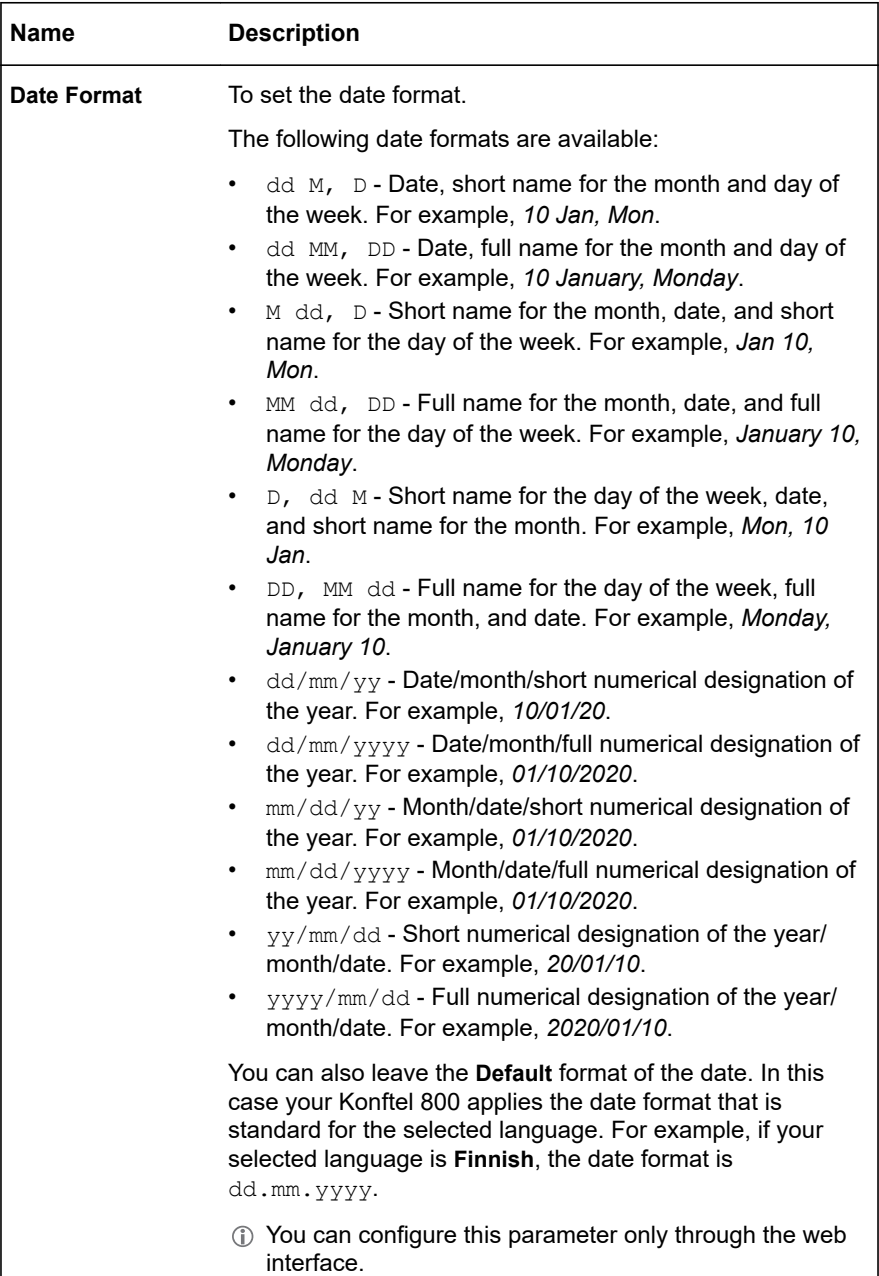

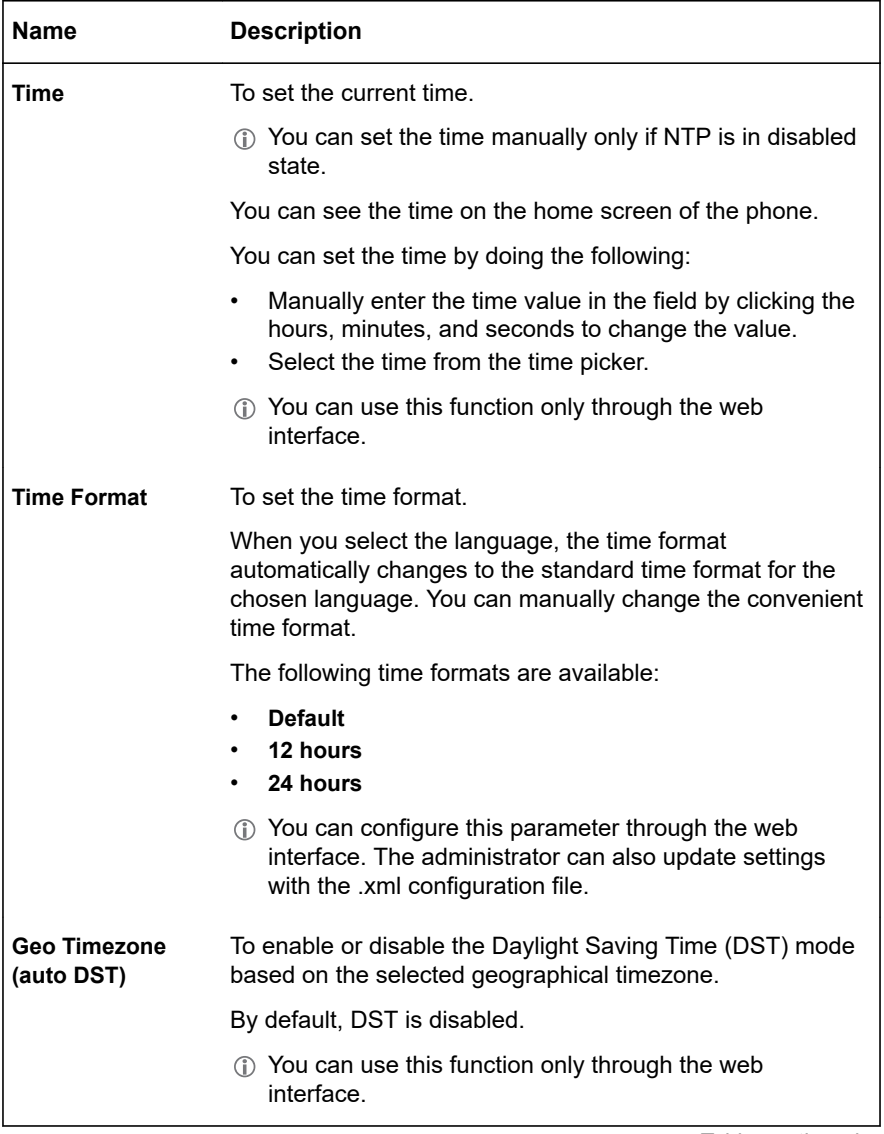

![](_page_37_Picture_138.jpeg)

<span id="page-38-0"></span>![](_page_38_Picture_169.jpeg)

After you click **Save** in the web interface, the phone saves the changes and restarts the application or reboots, depending on what parameters you changed. To save changes on the phone, you must return to the home screen, and the phone restarts the application or reboots to apply them.

#### **Daylight Saving Time**

Together with the UTC timezones, Konftel 800 supports the Daylight Saving Time (DST) feature, which advances the clock during the specified period of time. You can activate this feature manually through the web interface by enabling **Custom DST**. The **Custom DST** settings card provides for defining a required transition date.

#### **Configuring Daylight Saving Time through the web interface**

Use this procedure to configure DST offset through the web interface.

- When you use the DST start parameters, enable the comparable DST stop parameters.
- $\Rightarrow$  Log in to the web interface.
- Click **Basic**.
- Enable **Custom DST**.
- $\Rightarrow$  In the **Offset Hours** field, specify the time in hours between the standard time and the period when the DST parameter is active.

The values are 1 and 2. The default setting is **1**.

- $\Rightarrow$ In the **Start Month** field, select the month to apply the DST offset.
- In the **Start Day Mode** field, select the day mode to apply the DST offset. ⇨
- $\Rightarrow$ In the **Start Day** field, specify the day to apply the DST offset.

The value range depends on the selected **Start Day Mode**. For example, if you select **Day of month** as the day mode, the value range is from 1 to 31.

<span id="page-39-0"></span>The value range for the weekday is from 0 to 7. Note that in this case, **0** and **7** mean Sunday.

When **Start Day Mode** is 0, the start day is a day of the month. In case of other values, the day is a day of the week: 1 is Monday, 5 is Friday. If **Start Day Mode** is 2 and **Start Day** is 5, you define the second Friday in the month.

The values -1 to -5 show a weekday in the month from the month end. If **Start Day Mode** is -1 and **Start Day** is 5, this is the last Friday in the month.

- In the **Start Hour** field, specify the hour to apply the DST offset. d>
- In the **Stop Month** field, select the month to stop applying the DST offset.  $\Rightarrow$
- In the **Stop Day Mode** field, select the day mode to stop applying the DST ⇨ offset.
- In the **Stop Day** field, specify the day to stop applying the DST offset.  $\Rightarrow$

The value range depends on the selected **Stop Day Mode**. For example, if you select **Day of month** as the day mode, the value range is from 1 to 31.

- $\Rightarrow$ In the **Stop Hour** field, specify the hour to stop applying the DST offset.
- Click **Save**.

#### **Configuring the minute offset through the web interface**

Use this procedure to configure the minute offset through the web interface.

Konftel 800 supports the minute offset of the specified UTC time zone. You can set the UTC time zone offset to 0, 15, 30, or 45 minutes.

- $\Rightarrow$  Log in to the web interface.
- Click **Basic**.
- In the **Time and Region** section, disable **Geo Timezone (auto DST)**.
- $\Rightarrow$  In the **Timezone** field, configure the following:
	- a) In the first drop-down list, select the UTC time zone.
	- b) In the second drop-down list, select the minute offset for the specified UTC time zone.
- Click **Save**.

#### **Time format**

Konftel 800 supports various time formats so that the user get the convenient time presentation.

The following values are available for the time format parameter:

• **hh:mm** - Konftel 800 shows time using the 24-hour clock approach.

- **hh:mm AP** Konftel 800 shows time using the 12-hour clock approach.
- **Empty value** Konftel 800 shows the standard time format for the selected language.

### <span id="page-41-0"></span>**CONNECTION TO OTHER DEVICES**

Konftel 800 is based on a multi-connectivity platform and can be connected to a personal computer, a deskphone, and mobile devices.

You can connect Konftel 800 to other Bluetooth devices by establishing Bluetooth LE or Bluetooth Classic connection between the phone and any such device. The NFC tag ensures easy pairing and quick reconnection between Konftel 800 and a mobile device with Konftel Unite application installed.

You can connect up to two expansion microphones to your Konftel 800 by using the available audio expansion ports. You can also connect up to three conference phones in a daisy chain to expand the phone coverage.

### **USB CABLE CONNECTION**

You can connect Konftel 800 to a personal computer, a deskphone, or other devices using a Micro-USB Type B cable. When connected through the micro-USB port, Konftel 800 serves as a full duplex, echo cancellation and noise reduction device.

#### **Connection to a personal computer or a deskphone**

You can connect your Konftel 800 to a personal computer or a deskphone by using a USB cable.

The connected device normally uses the phone as a speaker and a conference unit. When the computer starts communication software or audio recording software, the microphone on the phone is also activated. At the same time, the green LEDs on the phone light up.

#### **Connecting to a personal computer or a deskphone**

Use this procedure to connect your Konftel 800 to a personal computer or a deskphone with a cable. When connected, the phone becomes an echo-cancelling device. This connection ensures better sound quality that can be manually adjusted in the appropriate applications on the PC.

Prepare USB micro Type B receptacle for connection purposes.

 $\Rightarrow$  Use the USB cable to connect the phone and the computer.

<span id="page-42-0"></span>The Konftel 800 screen shows that the USB is connected.

- $\Rightarrow$  Optional: Access the computer settings and select the phone as the audio device. The computer operating system automatically selects the phone as a speaker and microphone.
- $\Rightarrow$  Optional: Restart the software to switch to the new audio device if the computer has active software that is using built-in speakers of the computer.

#### **Managing VoIP calls through a PC**

Use this procedure to manage VoIP calls through a personal computer or a laptop. The phone functions as a speaker and microphone for the PC.

If you receive an incoming VoIP call during an active USB call, the phone indicates the incoming call with a ring tone and LEDs flashing.

- Turn on the PC.
- Connect Konftel 800 with the USB receptacle to the PC.
- Select Konftel 800 as the audio device in the computer settings.
- Run the VoIP software.
- $\Rightarrow$  In the VoIP software, select the contact to call.
- $\Rightarrow$  Dial the number and talk to your contact.
- $\Rightarrow$  End the call in the computer VoIP software.

The phone functions as a speaker for the computer.

### **BLUETOOTH CONNECTION**

Konftel 800 can establish wireless communication over Bluetooth with devices equipped with Bluetooth connectivity, such as mobile phones, tablets, or computers. With Bluetooth, you can use the phone as a speakerphone for call handling, or as an audio receiver for audio streaming.

Konftel 800 supports the following Bluetooth technologies:

![](_page_42_Picture_145.jpeg)

<span id="page-43-0"></span>![](_page_43_Picture_134.jpeg)

You cannot use Bluetooth LE and Bluetooth Classic connection simultaneously.

If you connect Konftel 800 to a Bluetooth device, you cannot connect it to a mobile device with the Konftel Unite application until you end the connection to the Bluetooth device.

If you connect Konftel 800 to a mobile device using the Konftel Unite application, you cannot connect it to another Bluetooth device until you end the connection to Konftel Unite.

#### **Switching between the Bluetooth modes**

Bluetooth LE is the default mode.

To switch to Bluetooth Classic, you must pair and connect Konftel 800 to a Bluetooth device as described in Pairing and connecting Bluetooth devices on page 44.

Konftel 800 restores the Bluetooth LE mode when you end the Bluetooth Classic connection.

#### **Pairing and connecting Bluetooth devices**

To enable Bluetooth communication between Konftel 800 and another Bluetooth device, you must pair the two devices and ensure that they are in a connected state. The devices stay in a paired state until you remove the pairing.

You can connect only one device supporting Bluetooth at a time.

On the Konftel 800 screen, tap **Settings** > **Bluetooth** > **Pair with device**.

<span id="page-44-0"></span>The LEDs start flashing blue, and the phone displays the following message: This phone is now discoverable as "<Phone Name>".

The time-out value for discoverable mode is 120 seconds.

- Tap **Cancel** to cancel pairing, for example, if you do not want to make the phone discoverable. In this case, you return to the **Bluetooth** menu.
- $\Rightarrow$  On your Bluetooth device, find Konftel 800 in the list of devices available for Bluetooth connection and tap the phone name.

Konftel 800 establishes the connection with the Bluetooth device and displays the Bluetooth icon and one of the following messages:

- If Konftel 800 retrieves the device name from your Bluetooth device, it displays Connected to <your Bluetooth device name>. For example, Connected to My Smartphone.
- If Konftel 800 does not retrieve the device name from your Bluetooth device, it displays Connected to <your device Bluetooth address>. For example, Connected to 00:11:22:33:FF:EE.
- Konftel 800 is not visible in the Konftel Unite application while the conference phone and the Bluetooth device are in the connected state.

#### **Related concepts**

[Basic settings description](#page-31-0) on page 32

#### **Connection between paired Bluetooth devices**

#### **Connection**

After you pair Konftel 800 and your Bluetooth device, the two devices establish the connection.

#### **Disconnection**

The connection ends if you manually disconnect Konftel 800 from the Bluetooth device or if the distance between the devices does not allow to maintain the communication.

When the Bluetooth device ends the connection, Konftel 800 displays the following message: Disconnected and then stops displaying the Bluetooth icon.

#### **Reconnection**

You can reconnect your Bluetooth device to Konftel 800 if the two devices are in a paired state. You can reconnect Konftel 800 to the paired Bluetooth device only from the paired Bluetooth device.

#### <span id="page-45-0"></span>**Disconnecting Bluetooth devices**

You can disconnect Konftel 800 from your Bluetooth device.

When you end the connection between Konftel 800 and your Bluetooth device, the two devices remain in the paired state.

Disconnecting the devices using this procedure does not affect the connection to Konftel Unite.

Ensure that Konftel 800 and the Bluetooth device are in the connected state.

#### Tap **Settings** > **Bluetooth** > **Disconnect Device**.

```
The phone displays the following question: Disconnect device
<Bluetooth Device Name>?
```
If Konftel 800 and the Bluetooth device are not paired and connected, the phone displays the following message: Not connected.

 $\Rightarrow$  Tap Ok to confirm disconnection.

Konftel 800 displays Disconnected and then stops displaying the Bluetooth icon.

To cancel the disconnection, tap **Cancel**.

#### **Removing Bluetooth pairing**

You can remove the pairing between Konftel 800 and your other Bluetooth device to delete unwanted pairings.

Konftel 800 also deletes the Bluetooth pairing information when the phone administrator resets the phone to factory settings or performs the system recovery.

The procedure below describes how you can delete Bluetooth pairing from Konftel 800.

Removing Bluetooth pairing as described below does not affect Konftel Unite pairing information.

Ensure that Konftel 800 and the Bluetooth device are in the paired state.

Tap **Settings** > **Bluetooth** > **Remove pairing**.

The phone displays the following question: Do you want to remove all Bluetooth pairing information from the phone?

 $\Rightarrow$  To confirm that you want to delete the Bluetooth pairing information, tap **Ok**.

The phone restarts the application to apply the changes.

### <span id="page-46-0"></span>**BRIDGE CONNECTION**

Konftel 800 supports bridging all connected devices within the external dial-in conference calls. You can connect Konftel 800 to SIP server using Ethernet and also connect Konftel 800 to a laptop, a deskphone or a PC using USB. Konftel 800 can bridge all these connections together into a combined call.

When bridging your computer and the phone, you must activate both sources of sound. Konftel 800 can handle full duplex, echo cancellation, and noise reduction for all bridged sound sources simultaneously. The sound from the bridged computer and SIP call can have different levels. To hear all participants of the conference call clearly, adjust each sound source individually.

 $\binom{2}{1}$ 

Konftel 800 does not support bridging of Bluetooth calls with SIP and USB calls.

### <span id="page-47-0"></span>**KONFTEL UNITE**

You can manage your Konftel 800 from a mobile phone or a tablet if you have Konftel Unite installed on the device. You can download and install Konftel Unite free from App Store and Google Play like any other application. You can use the NFC tag to easily start downloading the application. For that, you must bring the mobile device with the NFC enabled to the NFC tag on the conference phone, and the web browser on the mobile device opens the web page with the application in App Store or Google Play.

With Konftel Unite, you can call contacts from your local address book, create conference groups, and control a call. For example, you can answer and hang up the call, mute and unmute the microphone, dial a number, adjust the volume level, and hold and resume the call.

The mobile device with Konftel Unite is connected to the phone over the built-in Bluetooth LE. Konftel 800 is always discoverable for this connection.

You can configure Konftel Unite parameters on the phone and from the mobile device with the application installed.

#### **Pairing and connecting devices**

Use this procedure to pair your Konftel 800 with Konftel Unite on your mobile device the first time when you use them together. After that, they connect with one touch when you run the application near the conference phone.

The connection range is up to 20 meters. The connection breaks if this range is exceeded. You see a request to reconnect when Konftel Unite is within the range of Konftel 800. Reconnection requires only one touch.

You can pair up to 100 mobile phones or tablets with your Konftel 800. But only one user connection is active at a time.

Install Konftel Unite on your mobile device.

 $\Rightarrow$  On your mobile device, open Konftel Unite.

The mobile phone displays the closest Konftel 800.

- $\Rightarrow$  To select the phone you want to connect, perform one of the following actions:
	- If your mobile device displays Konftel 800 you want to connect, tap **Connect** on the mobile device screen.

<span id="page-48-0"></span>• If your mobile device does not display Konftel 800 you want to connect, tap **Skip** and then tap the connection symbol in the upper left corner of your mobile device screen.

The mobile device displays the list of available conference phones.

The mobile phone displays a pairing code for about 30 seconds.

- $\Rightarrow$  Enter the code with the keypad on the conference phone.
- $\Rightarrow$  Tap **Enter** on the conference phone to start pairing.

When the devices are paired, both Konftel Unite and Konftel 800 display the connection symbol.

The conference phone and Konftel Unite remain paired while they are close to one another.

You cannot connect Konftel 800 to a Bluetooth device for call handling or audio streaming while the Konftel Unite connection is active.

#### **Disconnecting devices**

Use this procedure to disconnect your Konftel 800 from the mobile device with Konftel Unite installed.

Ensure that Konftel 800 is connected to a mobile device with Konftel Unite installed.

- To disconnect from the mobile device, do the following:
	- a) In Konftel Unite, tap the connection symbol in the upper left corner of the screen.
	- b) Optional: Under **Change device**, select another conference phone to connect to.

You can do it if there are other conference phones available nearby.

The application starts connecting to the selected conference phone.

c) Tap the **Disconnect** button near the highlighted connected device name.

The connection symbol in the upper left corner of the screen becomes inactive.

- To disconnect from Konftel 800, do one of the following:
	- Tap **Konftel Unite** > **Disconnect Device**.
	- Tap **Settings** > **Konftel Unite** > **Disconnect Device**.

The phone displays the following question: Disconnect device <Device Name>?

<span id="page-49-0"></span>To confirm, tap **Ok**.

The phone shows the Konftel Unite icon and informs that the application is disconnected.

### **Deleting pairing**

Use this procedure to delete the pairing between the conference phone and the mobile device. You can delete the paring only from the conference phone.

Pair Konftel 800 with a mobile device with Konftel Unite.

- $\Rightarrow$  To delete the pairing from the conference phone, on the home screen, do one of the following:
	- Tap **Konftel Unite**.
	- Tap **Settings** > **Konftel Unite**.
- Tap **Remove Bonding Information**.
- $\Rightarrow$  Tap Ok to confirm removal of all bonding information from the device.

This function both disconnects the current connection and deletes the pairing. You must start a new pairing process the next time you want to connect to the phone.

#### **Checking the calendar and scheduled events**

Use this procedure to check your calendar on your mobile device with Konftel Unite installed. Then you can arrange calls with the paired Konftel 800 and Konftel Unite.

You must allow your mobile device with Konftel Unite to connect to your calendar and agenda.

- $\Rightarrow$  On your mobile device, open Konftel Unite.
- Tap the **Calendar** icon.

The mobile phone shows all calendar events on the screen. Some of these events are meeting invitations with the meeting information included. In the **Overview** tab, you see the time, duration, and title of the meeting. In the **Participants** tab, the application shows the list of persons invited to the meeting.

 $\Rightarrow$  Select a conference call from the list.

The mobile phone displays an overview and a list of other participants of the conference call. Konftel Unite finds the phone numbers, PIN codes, and meeting links in the calendar.

#### <span id="page-50-0"></span>**Participating in a conference call from the calendar**

Use this procedure to participate in a conference call from the calendar accessible with Konftel Unite.

Your calendar must contain an invitation to a conference call. The contact information in the conference invitation must comply with the E164 international phone number standard. This guarantees that Konftel Unite interprets the information correctly.

 $\Rightarrow$  After you receive a notification about the upcoming conference call on your mobile device, open Konftel Unite.

The application finds the closest Konftel 800.

- $\Rightarrow$  In the conference room, pair Konftel Unite and Konftel 800.
- $\Rightarrow$  Connect to the meeting from the mobile device by tapping the conference in the calendar.

Konftel Unite dials the phone number and enters the PIN code from the conference call invitation.

#### **Starting an unscheduled call**

Use this procedure to start a call that is not scheduled in the calendar. You will have complete control over Konftel 800 during the call from your mobile device with Konftel Unite installed.

Ensure that Konftel 800 is paired with Konftel Unite.

- $\Rightarrow$  Do one of the following to choose a number to call:
	- Select a number from your **Contacts** list.
	- Select a number from your **Favorites** list.
	- Select a number from the your recent calls list.
	- Dial a number using the keypad.

The phone dials the number, and the call starts. The screen displays the name and the number of the person called.

- $\Rightarrow$  Optional: Do one or more of the following:
	- a) Adjust the volume on the screen of you mobile device by moving the **Volume up** slider.
	- b) Add additional participants by tapping the **Add Participant** icon.
	- c) Split the conference call to separate calls by tapping **Split**.
	- d) Mute the microphone by tapping **Microphone Muted**. To unmute, tap **Microphone Muted** again.
	- e) Enter Dual Tone Multi Frequency (DTMF) digits by tapping **Keypad**.

- <span id="page-51-0"></span>f) Put the call for any participant on hold by tapping **Arrow down** > **Hold**.
- g) Talk to any participant in private by tapping **Arrow down** > **Talk Private**.
- h) Disconnect any participant from the call by tapping **Arrow down** > **Hang Up**.

To end the call, tap the **Hang Up** icon.

#### **Managing contacts**

Use this procedure to manage contacts with Konftel Unite.

- $\Rightarrow$  On your mobile device, open Konftel Unite.
- Tap the **Contacts** icon.
- $\Rightarrow$  To add a contact to your favorite contacts list, tap the **Contacts** tab and press the star symbol near the selected contact.
- To open a list of your favorite contacts, tap **Favorites**.
- $\Rightarrow$  To create a new conference group in the phone book, tap **Groups** > **Plus** on the screen.

#### **Configuring the Konftel Unite settings**

Use this procedure to configure the Konftel Unite settings from the application installed on a mobile device.

- $\Rightarrow$  Run Konftel Unite on your mobile device.
- $\Rightarrow$  Optional: Connect to Konftel 800.

The phone displays a connection symbol on the screen.

Tap **Settings** and proceed with configuration.

#### **Konftel Unite settings**

You can set the following parameters for Konftel 800 from the Konftel Unite interface:

![](_page_52_Picture_130.jpeg)

![](_page_53_Picture_114.jpeg)

# <span id="page-54-0"></span>**FEATURES AND ACCESSORIES**

### **EXPANSION OF THE PHONE COVERAGE**

You can use your Konftel 800 on larger conference tables or when the number of a meeting participants is greater than 10. In this case you can ensure high-level quality of audio signal by expanding the phone coverage in the room without a PA system. You can do it by connecting Smart Mic expansion microphones to the phone or by cascading several Konftel 800 devices in a daisy chain.

Expansion of the phone coverage helps to improve the audio quality in large rooms. The conference phone and two Smart Mics increase the capture range from 30 square meters to up to 70 square meters. Three phones in a daisy chain increase the range from 30 square meters to up to 90 square meters.

#### **Expansion coverage arrangement**

You can arrange a daisy chain with your conference phone and another Konftel 800 or connect Smart Mic expansion microphones. The maximum number of devices connected in a daisy chain is 3. One Konftel 800 phone acts as a central device (a "master") and one or two other units act as expansion devices ("slaves").

The typical arrangements when the phone's coverage is expanded are the following:

- Master phone Slave phone
- Slave phone Master phone Slave phone
- Master phone Expansion microphone
- Expansion microphone Master phone Expansion microphone
- Expansion microphone Master phone Slave phone

#### **Functions of the Master and Slave devices**

When Konftel 800 acts as a master, it performs all its configured functions.

When Konftel 800 is in a subordinate position (a "slave"), it performs the following functions:

- Play audio received from the master device. The master phone defines the audio characteristics.
- Send its microphone audio to the master device.
- Receive and indicate mute state changes made on the master device.
- Send information to the master device, when you tap **Microphone Muted**.
- Send information to the master device when you adjust the volume on it.
- You cannot make calls between the Master and the Slave devices.

### <span id="page-55-0"></span>FEATURES AND ACCESSORIES

In a daisy chain, the Slave device follows the signal from the Master device to enter the sleep mode or the active mode.

In a daisy chain, each phone is powered by its own PoE injector. The phone powers the Smart Mics when these are connected. The power available from each port is around 5 W.

#### **Arranging a daisy chain**

Use this procedure to arrange a daisy chain of one master Konftel 800 phone and one or two slave conference phones or expansion microphones.

If you arrange the daisy chain made of several conference phones, prepare the connection cables. The cables in the Daisy Chain kit are 5 and 10 meters long. You can purchase the Daisy Chain kit as an accessory.

The cable of the Smart Mic is 3 m long.

 $\Rightarrow$  Connect the cable to the audio expansion port on the phone.

There are 2 audio expansion ports on Konftel 800.

 $\Rightarrow$  Connect the other end of the cable to the audio expansion port of the other phone.

In case of expansion microphones, the other end of the cable is fixed in the device.

#### **Defining the mode of the phone**

Use this procedure to define the mode of your Konftel 800 in a daisy chain.

- To define the mode of your Konftel 800 on the phone, do the following:
	- a) Log in as the administrator.
	- b) In the **Settings** menu, tap **Phone** > **Daisy Chain**.
	- c) Select the required mode.

The options are:

- **Master**
- **Slave**
- d) Tap  $\leq$  three times to return to the home screen.

The phone restarts the application to apply the changes.

- To define the mode of your Konftel 800 through the web interface, do the following:
	- a) On the web interface, click **Basic**.

<span id="page-56-0"></span>b) In **Daisy Chain Mode**, select the required mode from the drop-down list.

The options are:

- **Master**. This is the default mode.
- **Slave**
- c) Click **Save**.

The slave unit displays the **Daisy Chain Mode** icon and the following message: Daisy Chain. This message remains for the period when the phone is in the slave mode within the daisy chain arrangement.

### **Disabling the daisy chain mode**

You can disable the Daisy Chain mode through the web interface or from the phone.

Ensure that the phone displays the **Daisy Chain** icon.

- To disable the Daisy Chain mode from the web interface, do the following:
	- a) On the web interface, click **Basic**.
	- b) In **Daisy Chain Mode**, select **Master**.
	- c) Click **Save**.
- To disable the Daisy Chain mode from the phone, do the following:
	- a) Touch the phone screen and enter the administrator password.
	- b) Tap **Phone** > **Daisy Chain**.
	- c) Select the **Master** mode.
	- d) Tap the  $\leq$  icon three times to return to the home screen.

Application restarts and restores the Master status.

#### **Upgrading Smart Expansion Microphone**

You can upgrade the Smart Expansion Microphone when an update for the microphone is available. If the update is available, the phone shows the following message during boot after a factory reset or firmware upgrade: An update for your Smart Microphone is available. See user manual.

 $\Rightarrow$  Hold the **Microphone Muted** button on the Smart Expansion Microphone while you connect the microphone cable, and keep holding the button for 5 seconds after you inserted the cable.

When you release the button, it flashes red one time and then starts flashing green to indicate that the upgrade process has started. The upgrade process

### FEATURES AND ACCESSORIES

takes about 7 minutes. When the upgrade is completed, the microphone LEDs turn off.

 $\Rightarrow$  Check the microphone version by doing one of the following:

- On the phone screen, tap **Settings** > **Status**.
- On the web interface, go to the **Status** tab.

# <span id="page-58-0"></span>**MAINTENANCE**

### **DEVICE STATUS**

You can find the information about Konftel 800 status, including its current settings, through the web interface. This information can be useful for troubleshooting.

The following table describes the type of the information available in each of the **Status** tab sections.

![](_page_58_Picture_139.jpeg)

### <span id="page-59-0"></span>**MAINTENANCE**

![](_page_59_Picture_148.jpeg)

You can not change settings in the **Status** tab.

#### **Viewing the phone status**

Use this procedure to view the status and settings of Konftel 800 through the web interface.

- $\Rightarrow$  Log in to the web interface.
- $\Rightarrow$  **Select the Status tab.**

### **LICENSES**

Some parts of the phone software are subject to open source license agreements. You can get the information about the use and redistribution conditions for the following:

- **BSD**. This is the Berkeley Software Distribution system for distribution of the source code to the operating system.
- **GPL v2.0**. This is the General Public License, version 2.0, which guarantees the end users the freedom to run, study, share and modify the software.
- **LGPL v2.1**. This is the Lesser General Public License, version 2.1, which is applicable to specially designated software packages of the Free Software Foundation and some other authors.

### <span id="page-60-0"></span>MAINTENANCE

- **GFDL v1.2**. This is the GNU Free Documentation License, version 1.2, providing the freedom to copy and redistribute specific documentation.
- **GFDL v1.3.** This is the GNU Free Documentation License, version 1.3.
- **ISC.** This is the Internet Systems Consortium permissive free software license.
- **MIT**. This is the Massachusetts Institute of Technology permissive free software license.
- **OpenSSL**. This is the license to use OpenSSL being a software library for applications that secure network communications and help to identify the party at the other end.
- **PHP v3.0**. This is the license under which the PHP scripting language is released.
- **Bzip2**. This is the license to a free and open-source file compression software that compresses single files.
- **Socat**. This is the license to a relay for bidirectional data transfer between two independent data channels.
- **Libpng**. This is the license which defines the terms under which the libpng software library can be distributed.
- **Qt-Company-Commercial**. This is the license for development of proprietary software when the source code is not to be shared with third parties or there are other inconsistencies with the terms of the LGPL license.
- **TI-TSPA**. This is the Texas Instruments Incorporated license to publicly available technology and software.
- **Zlib**. This is the license which defines the terms under which the zlib software library can be distributed.
- **MPL v2.0**. This is the simple copyleft Mozilla Public License (MPL) version 2.0.
- You can get the license information only through the web interface.

#### **Viewing licenses**

Use this procedure to view the status and settings of Konftel 800 through the web interface.

- $\Rightarrow$  Log in to the web interface.
- Select the **Licenses** tab.
- $\Rightarrow$  Select the license that you want to view from the list of licenses available.

# <span id="page-61-0"></span>**Index**

### **A**

application to manage the phone [48](#page-47-0)

### **B**

basic settings [32](#page-31-0) basic settings configuration on the phone [32](#page-31-0) Bluetooth audio streaming [43](#page-42-0) calls [23](#page-22-0) deleting pairing [46](#page-45-0) disconnecting devices [46](#page-45-0) handling incoming calls [24](#page-23-0) handling outgoing calls [24](#page-23-0) paired devices connection [45](#page-44-0) paired devices reconnection [45](#page-44-0) pairing [44](#page-43-0) reconnection [45](#page-44-0) Bluetooth Classic [43](#page-42-0) Bluetooth LE [43](#page-42-0) bridge connection [47](#page-46-0) buttons [9](#page-8-0)

### **C**

call on hold [15](#page-14-0) call transfer attended [26,](#page-25-0) [27](#page-26-0) unattended [26,](#page-25-0) [27](#page-26-0) Caller ID [28](#page-27-0) caller information [28](#page-27-0) Caller name [28](#page-27-0) changing password [32](#page-31-0) conference call adding a participant [21](#page-20-0) dropping a participant [22](#page-21-0) putting a participant on hold [21](#page-20-0) setting up [20](#page-19-0) splitting [22](#page-21-0) talking privately [22](#page-21-0) conference calls [20](#page-19-0) conference phone [7](#page-6-0) configuration basic settings [31](#page-30-0)

connecting to a deskphone [42](#page-41-0) to a personal computer [42](#page-41-0) connection deskphone [42](#page-41-0) laptop [42](#page-41-0) other devices [42](#page-41-0) personal computer [42](#page-41-0) using Bluetooth [43](#page-42-0) connection layout [10](#page-9-0)

### **D**

daisy chain arranging [56](#page-55-0) cascading [55](#page-54-0) defining mode [56](#page-55-0) disabling mode [57](#page-56-0) expansion microphones [55](#page-54-0) master phone [55](#page-54-0) slave phone [55](#page-54-0) daisy chain mode [32](#page-31-0) Daylight Saving Time configuring through web interface [39](#page-38-0) dimensions [9](#page-8-0), [11](#page-10-0) document changes [5](#page-4-0)

### **E**

expansion microphones upgrading [57](#page-56-0) external phone book [25](#page-24-0)

### **I**

icons [9,](#page-8-0) [11](#page-10-0) incoming call [15](#page-14-0) intended audience [5](#page-4-0)

### **L**

language [32](#page-31-0) LDAP [25](#page-24-0) LED status [15](#page-14-0) licenses viewing [61](#page-60-0) logging in [30](#page-29-0)

### **M**

minute offset configuring through the web interface [40](#page-39-0) muted call [15](#page-14-0)

### **O**

open source license agreements [60](#page-59-0) overview [7](#page-6-0)

#### **P**

password changing [30](#page-29-0) setting [29](#page-28-0) phone book making a call [25](#page-24-0) searching for a contact [25](#page-24-0) viewing a contact card [26](#page-25-0) phone management application calendar and scheduled events [50](#page-49-0) conference call from the calendar [51](#page-50-0) configuring settings from the mobile device [52](#page-51-0) deleting pairing [50](#page-49-0) disconnecting devices [49](#page-48-0) managing contacts [52](#page-51-0) pairing and connecting devices [48](#page-47-0) settings [52](#page-51-0) starting an unscheduled call [51](#page-50-0) phone name [32](#page-31-0) physical layout [9](#page-8-0) power-saving mode [17](#page-16-0) purpose [5](#page-4-0)

### **R**

reboot device [32](#page-31-0) regular phone call answering [18](#page-17-0) answering while on another call [19](#page-18-0) making [18](#page-17-0)

regular phone call *(continued)* muting a microphone [19](#page-18-0) placing on hold [19](#page-18-0) redialing [20](#page-19-0) unmuting a microphone [19](#page-18-0) regular phone calls [18](#page-17-0) ringtone level [32](#page-31-0)

### **S**

safety guidelines [7](#page-6-0) safety instructions [7](#page-6-0) settings configuration through the web interface [32](#page-31-0) sleep mode [17](#page-16-0) Smart Mic upgrading [57](#page-56-0) specifications [16](#page-15-0) start up sound [32](#page-31-0) status viewing [60](#page-59-0)

### **T**

time and region settings [32](#page-31-0) time format [40](#page-39-0)

#### **U**

USB cable connection [42](#page-41-0)

#### **V**

viewing firmware version [29](#page-28-0) IP address [29](#page-28-0) MAC address [29](#page-28-0) VoIP calls [43](#page-42-0)

#### **W**

web interface logging out [31](#page-30-0) webapp debug [32](#page-31-0)

**Rev 1.0.3** Rev 1.0.3

Konftel is a leading company within collaboration endpoint solutions. Since 1988, our mission has been to help people in businesses around the world to have meetings regardless of distance. Based on our success, we know that remote collaboration is a smooth way to save time, money and at the same time contribute to a more sustainable world. Crystal clear audio and a sharp video image are essential for efficient meetings, this is why we only focus on cutting-edge technology in our Collaboration Solutions. Our audio technology OmniSound® is built into all Konftel Conference phones and devices. The products are sold globally under the Konftel brand and our headquarter is based in Sweden. Read more about the company and our products at konftel.com.

> Konftel AB, Box 268, SE-901 06 Umeå, Sweden **Tel:** +46 90 70 64 89 **E-mail:** info@konftel.com

![](_page_63_Picture_4.jpeg)